## **Payroll\_Simulation- Payroll Correction Run**

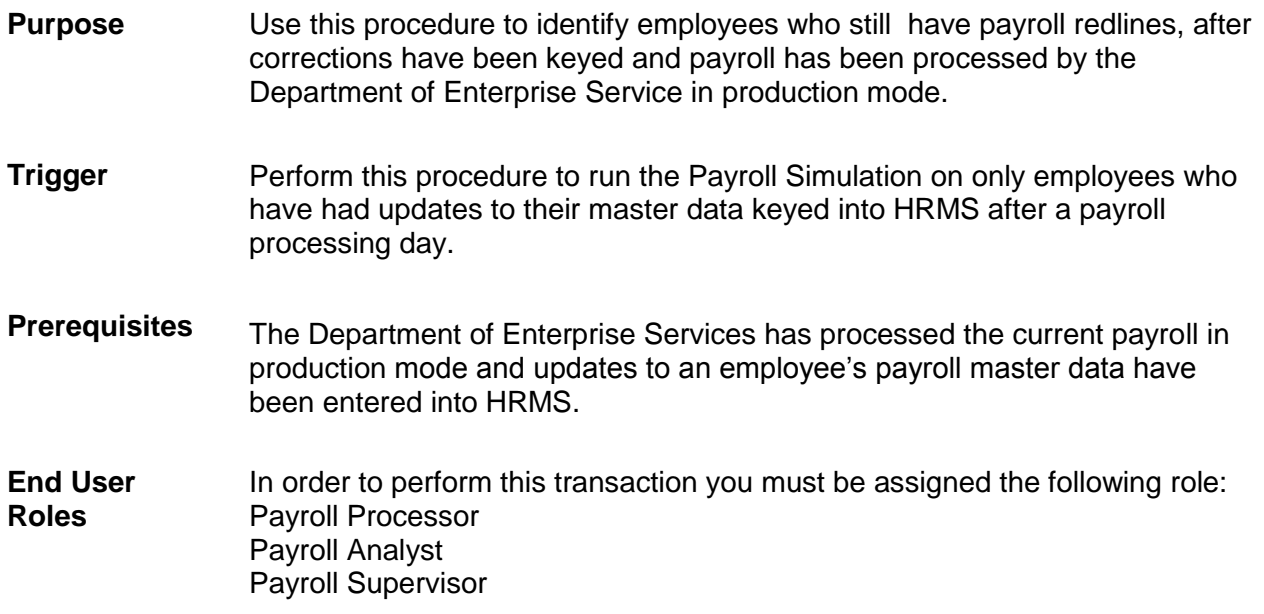

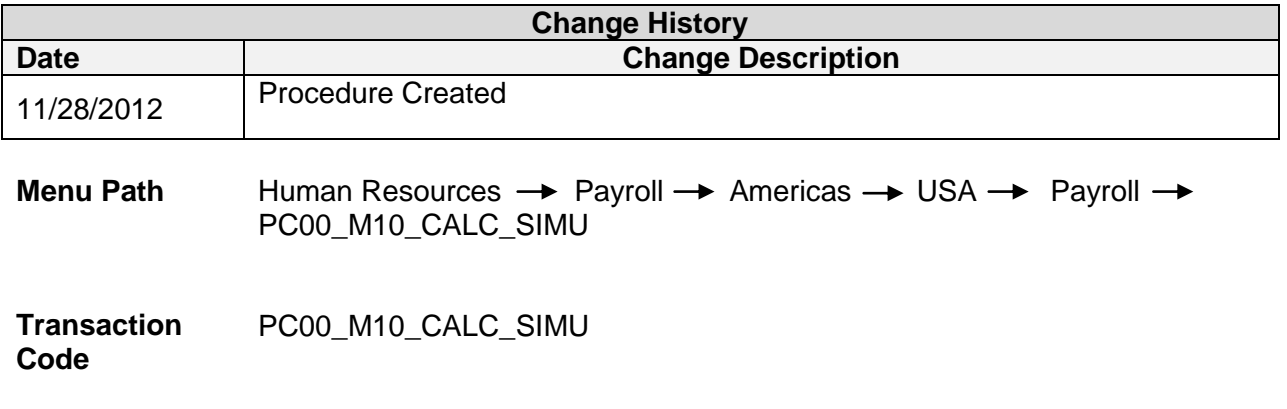

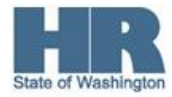

## **Procedure**

1. Start the transaction using the above menu path or transaction code **PC00\_M10\_CALC\_SIMU.**

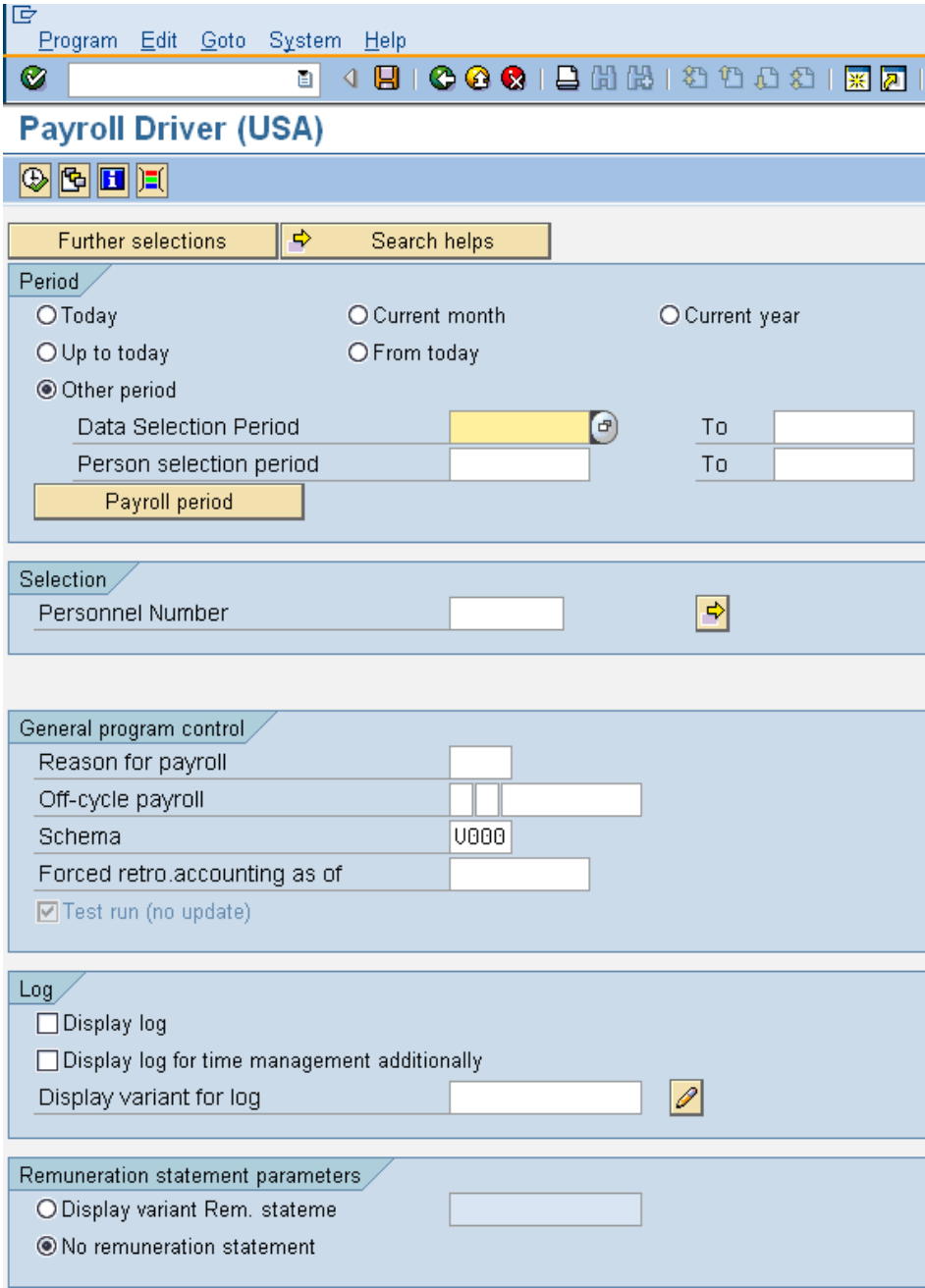

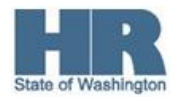

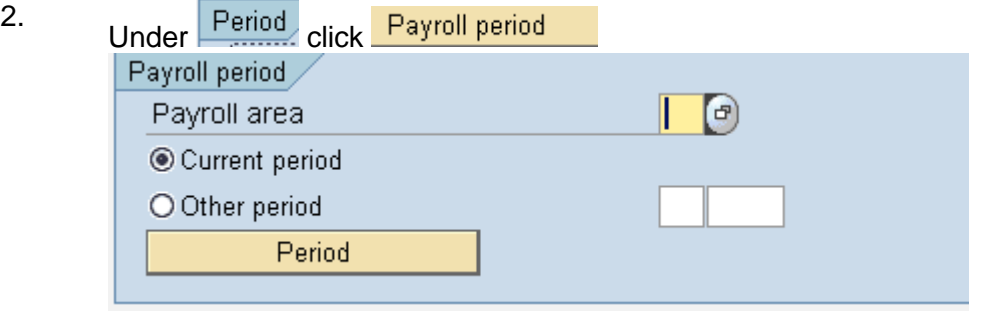

Complete the following fields:

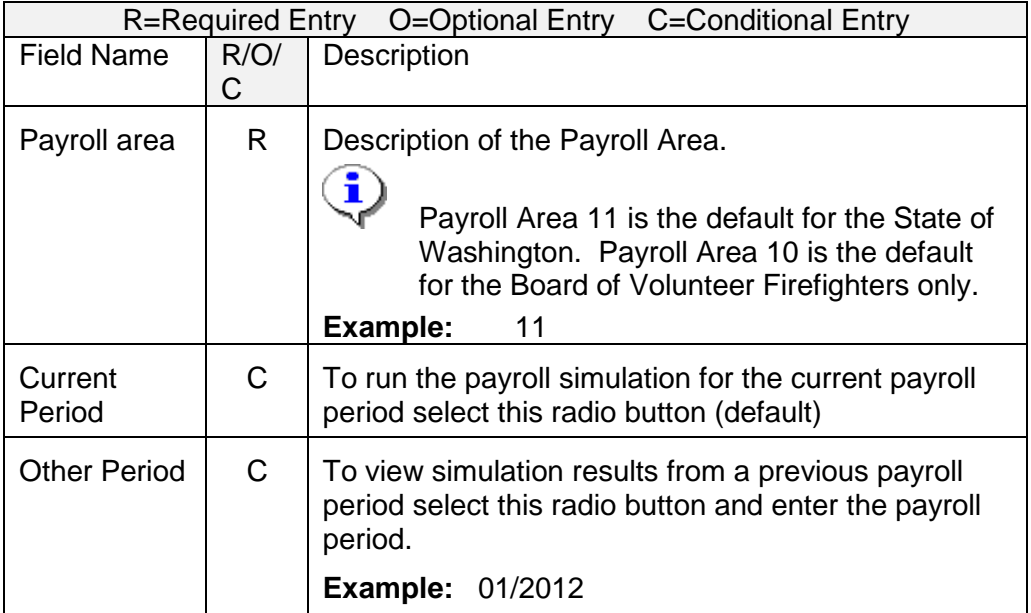

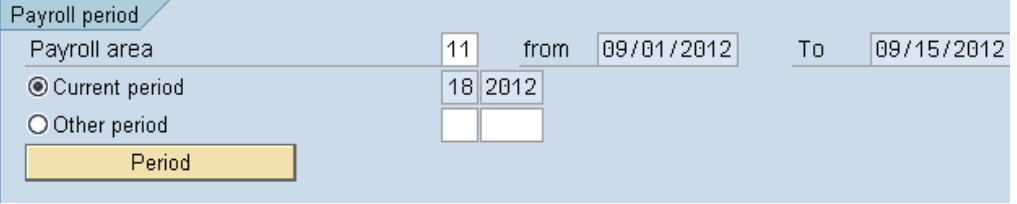

3. On the *Application toolbar* click  $\frac{|\mathbf{v}|}{|\mathbf{v}|}$  search helps and double click **W- Payroll Correction Run**

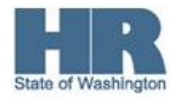

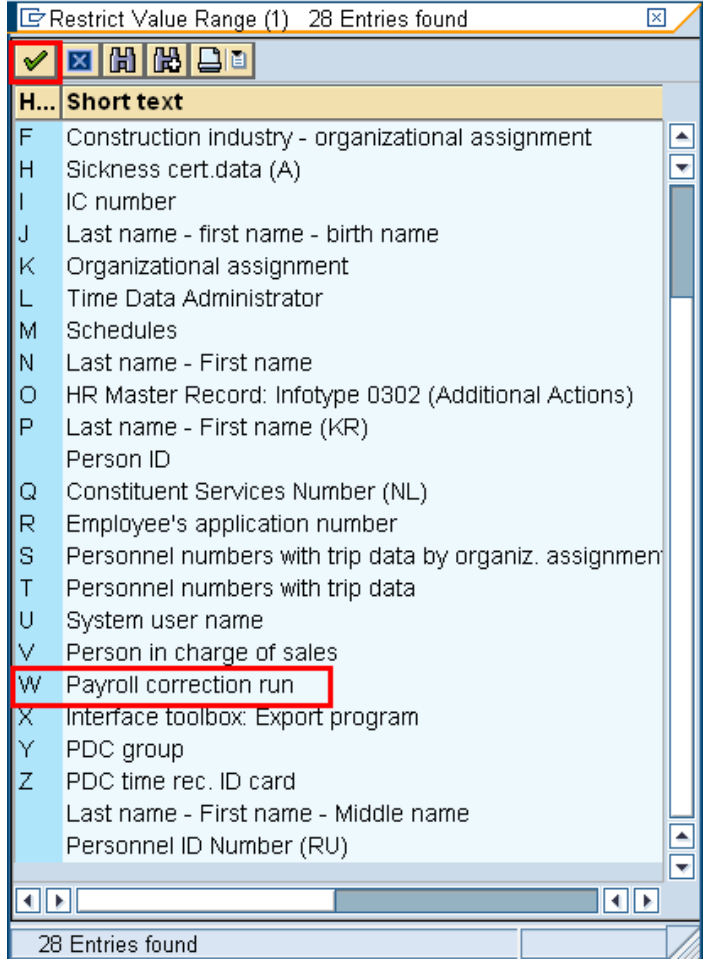

You will receive Restrict *Value Range* pop up screen; click the **green check mark** to continue, to return to the *Payroll Driver* selection Screen.

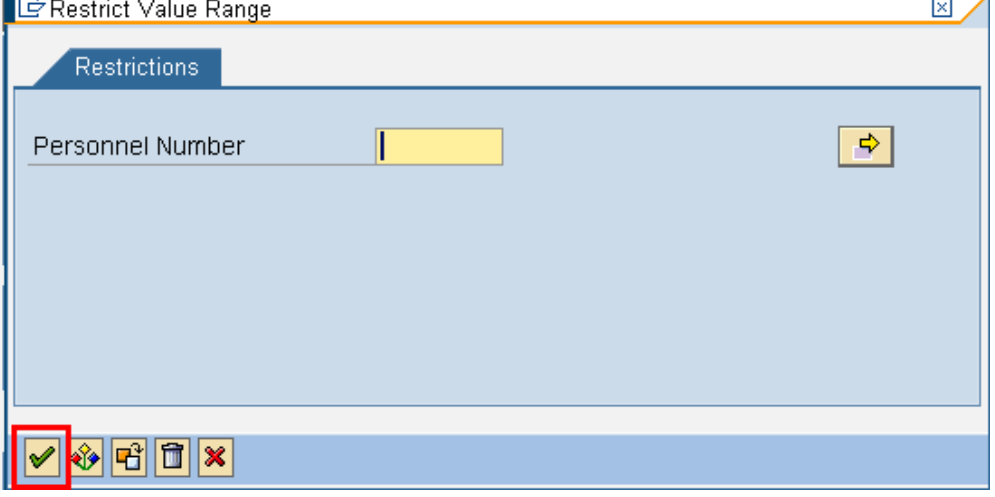

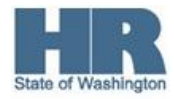

4. Under Selection complete the following:

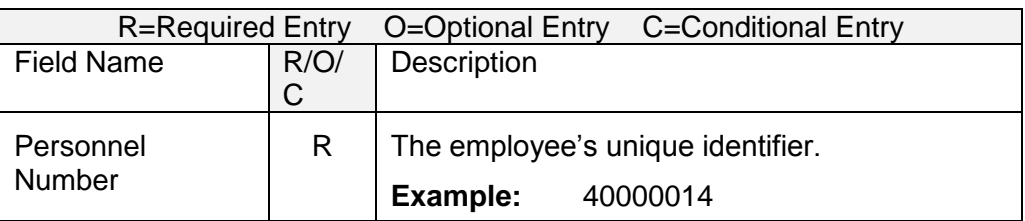

## 4.1 To run the report for your entire agency click **Fullitier selections**, click the box to the left of *Personnel Area* and add to **Selection Fields**

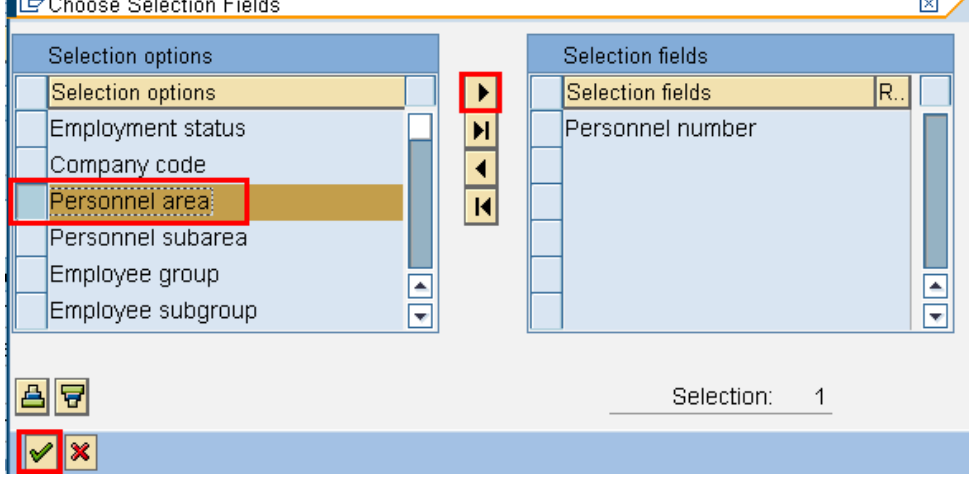

4.2 Click (Copy) to return back *Payroll Simulation* selection screen

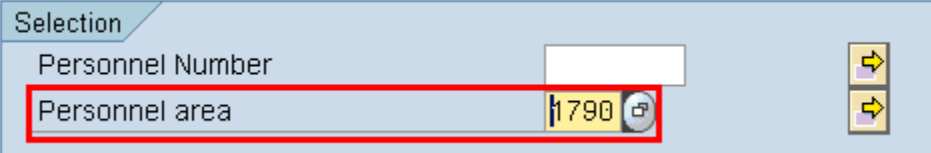

- 4.3 Enter agnecy Personnel area.
- 5 Under General program control complete the following:

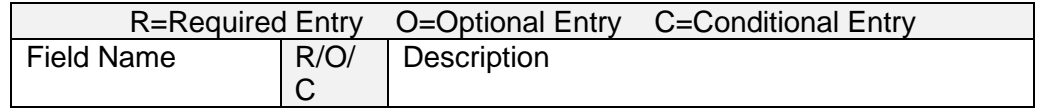

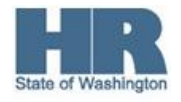

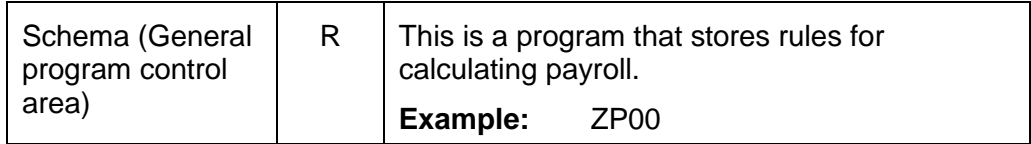

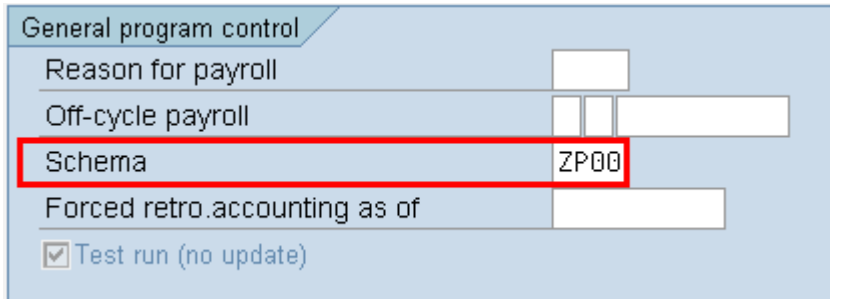

6

Under  $\boxed{\text{Log}}$  verify that the box to the left of  $\boxed{\Box}$  Display log is not checked.  $Log/$ 

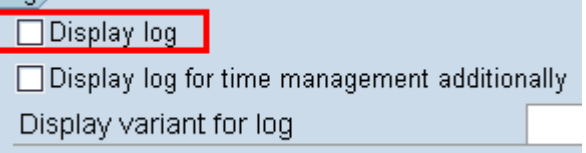

7 Click  $\bigoplus$  (Execute) to start the simulation.

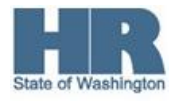

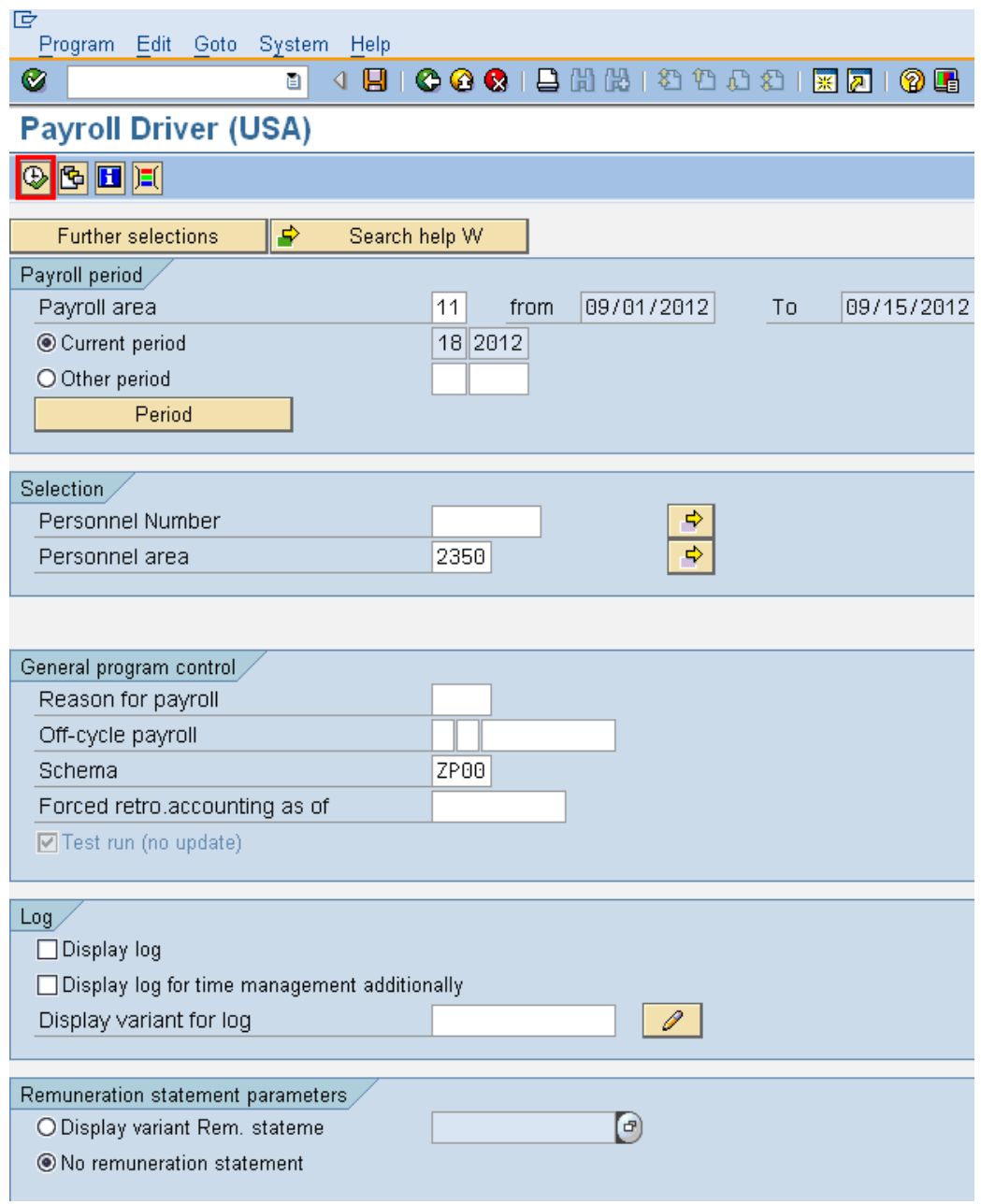

8 Once the processing is done, only employees with remaining red lines will appear.

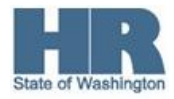

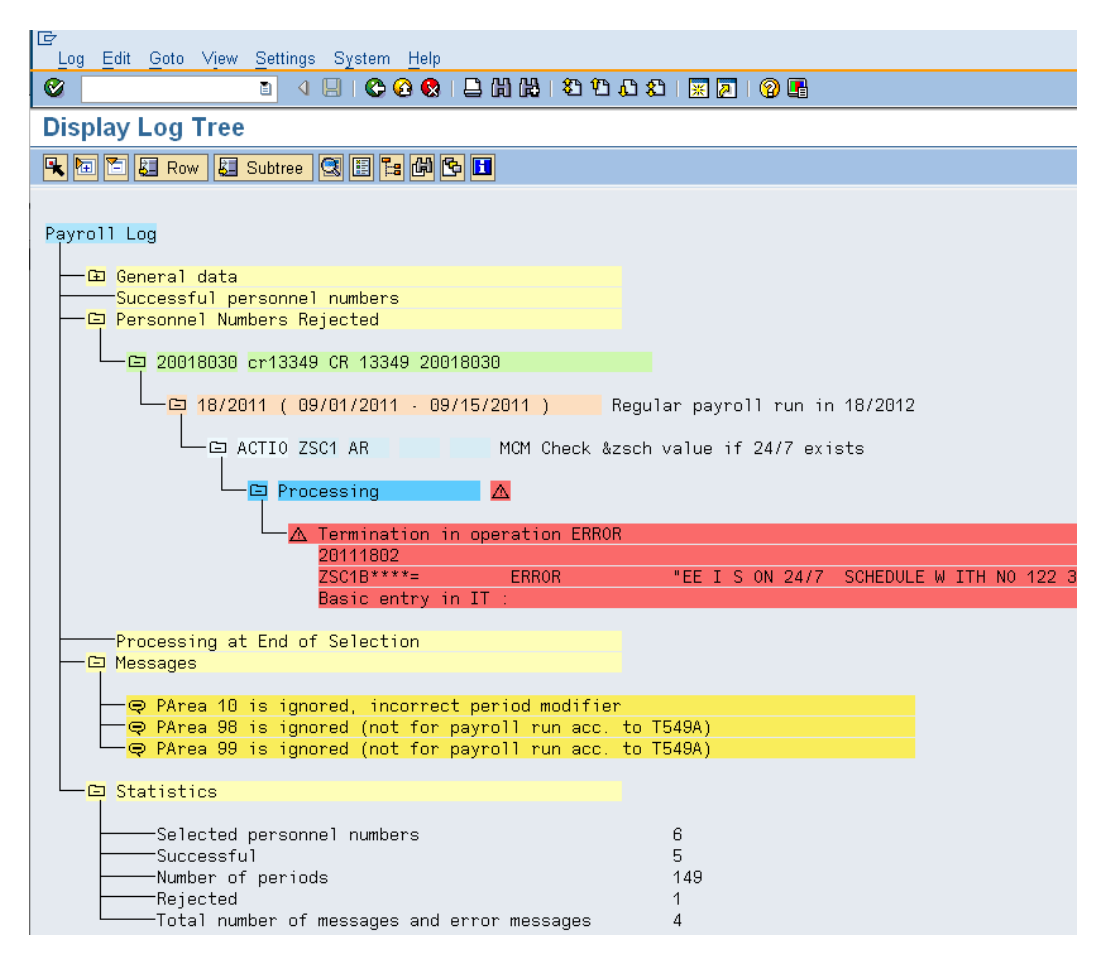

î

Employees with redlines will display. Make the correction(s) to clear the redline, re-run the Payroll Simulation following steps 1- 7 to verify corrections have been made, or identify additional redlines.

## **Results**

You have successfully identified employees within your agency that have redlines, following entries made to their master data.

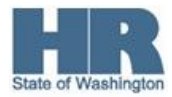